## **How to Use VMware Horizon**

Follow the steps below to access your desktop and applications using VMware Horizon **Client or** VMware Horizon **HTML Access**.

*If you have any issues please contact the IS Support Center at 856-575-4700.*

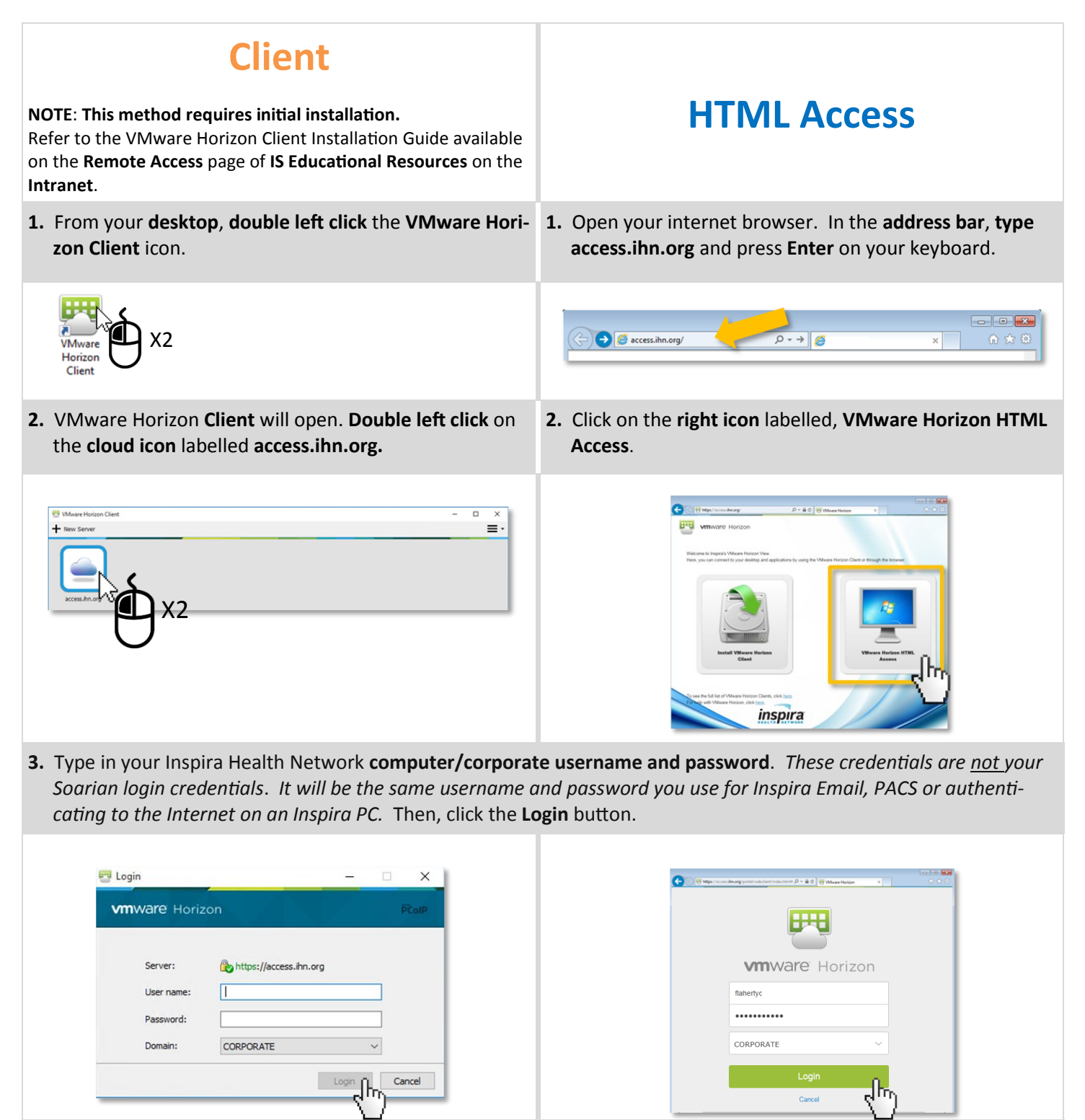

## **Client HTML Access**

**4.** Once logged in successfully, **double left click** on the desired application in order to launch it.

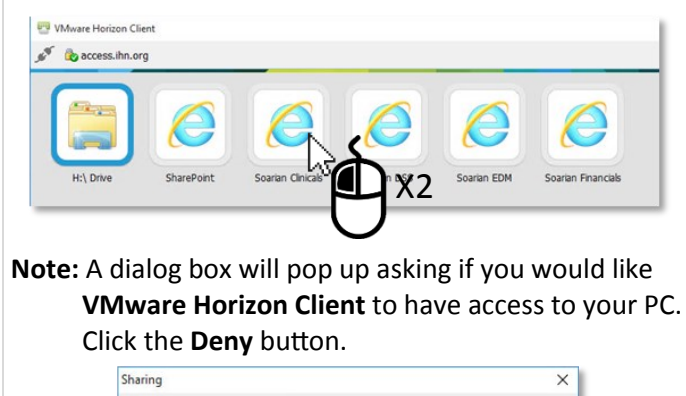

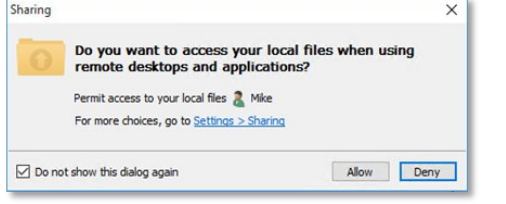

**4.** Once logged in successfully, **single left click** on the desired application in order to launch it.

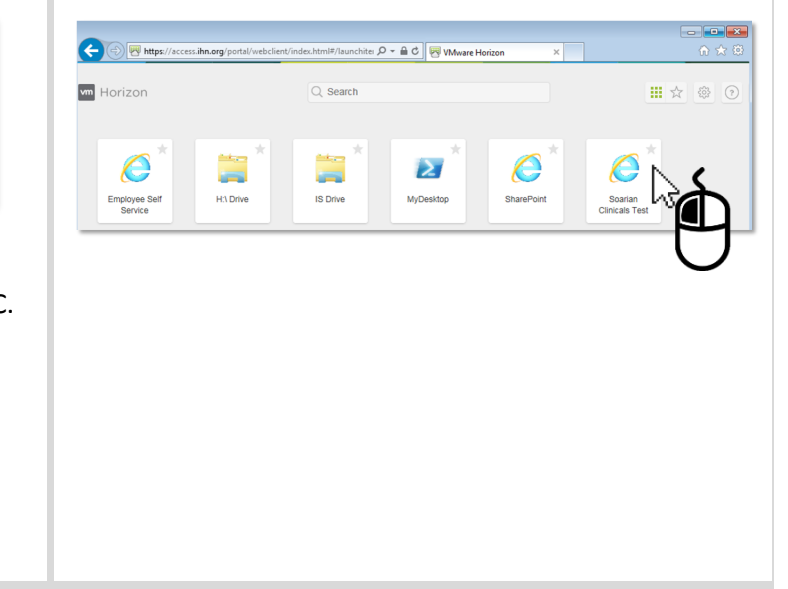

**5.** The selected application will open in a new window. To **exit the window**, click the "**X**" at the top right corner.

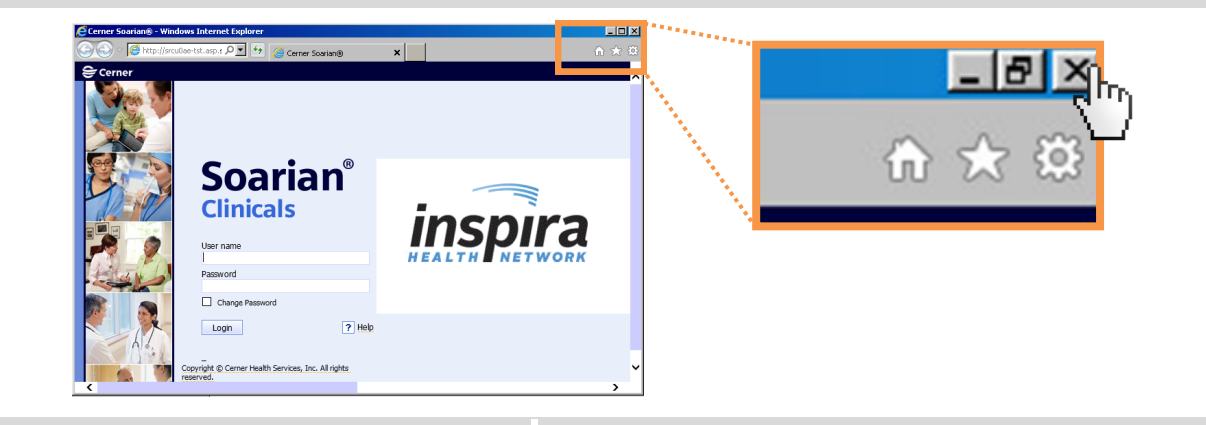

- **6.** To **end your session** and **log out** of VMware Horizon **Client**, click on the **plug** icon at the top left of the application.
- **6.** To **end your session** and **log out** of VMware Horizon **HTML Access**, click on the menu icon **From the left** navigator. Then, select **Log off.**

Ⅲ ☆

<sup>1</sup> flahertyc <sup>
5</sup> Settings

 $\circledcirc$  Help

a About

 $\overline{\mathbb{D}}$  Log off

ֈհր

**wm** Horizon

Q Search.

Running

Available

 $\mathbf{z}$ 

ê

ê

No Running Items

Employee Self Service H:\ Drive IS Drive

MyDesktop

 ${\tt SharePoint}$ Soarian Clinicals Test

Soarian FDM Test Soarian Financials Test

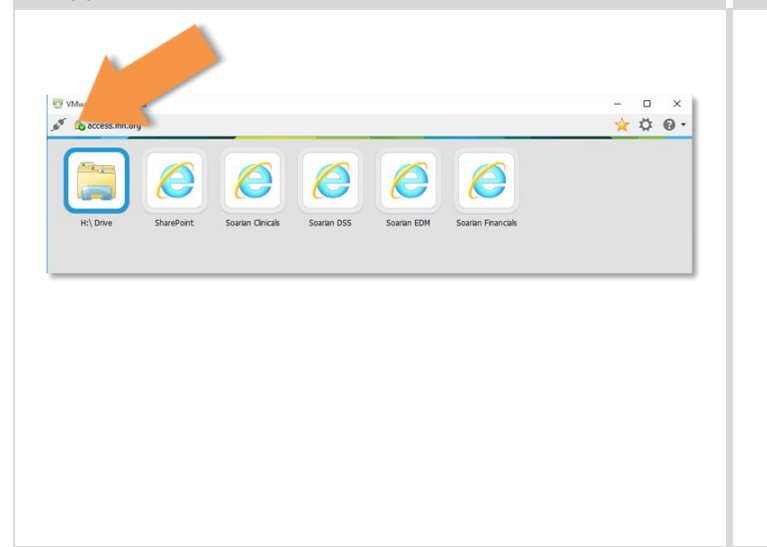